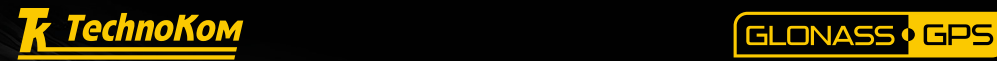

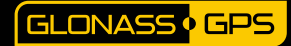

DOCUMENT VERSION 1.11

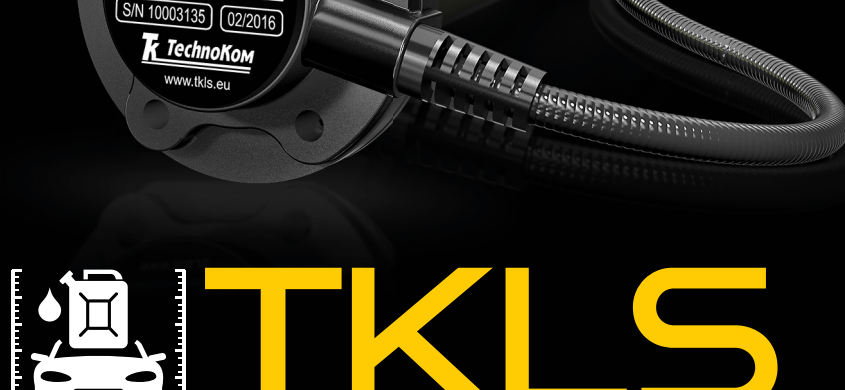

# FUEL LEVEL SENSOR

FUEL<br>LEVEL SENSOR **DC 7...60 V== 30 mA** 

TKI S/N 10003135 02/2016

**K** TechnoKom

쮏

#### USER MANUAL

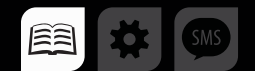

## Table of content

<u> 1980 - Johann Barbara, martxa al</u>

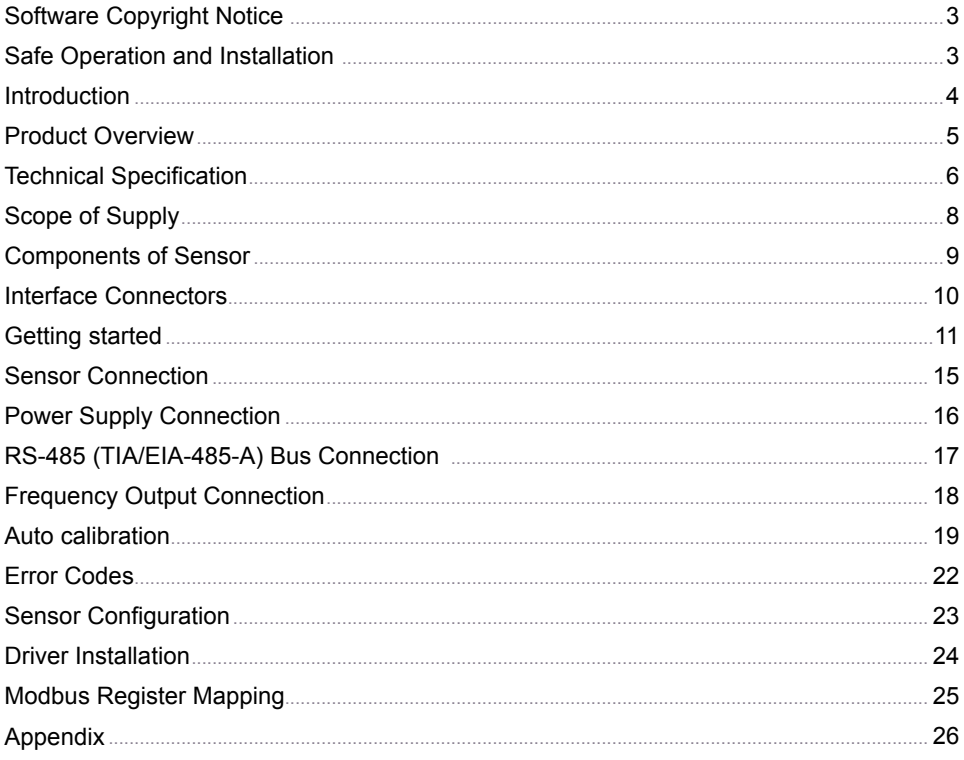

## <span id="page-2-0"></span>Software Copyright Notice

Products of TechnoKom referred to in this Manual may incorporate software stored in semiconductor memory or other media, copyrights to which belong to TechnoKom or third parties. Laws of the Russian Federation and other countries secure certain exclusive rights of TechnoKom and third parties to the software, which is subjected to copyright, for example, exclusive rights for distribution or reproduction.

Therefore, any alteration, reverse engineering, distribution or reproduction of any software incorporated in TechnoKom products, is prohibited to the extent provided by law.

Furthermore, purchase of TechnoKom products does not imply direct, indirect or other granting of any licenses related to copyrights, patents and patent applications of TechnoKom or any third party, except for an ordinary, nonexclusive free license for use, which is granted in virtue of law upon each sale of the product.

The communication protocol between the AutoGRAPH Series on-board vehicle tracking controllers and the TKLS fuel level sensors (AutoGRAPH Hardware Interface Protocol) is considered to be confidential information and intellectual property of TechnoKom. The AutoGRAPH Hardware Interface Protocol (AGHIP) shall be transferred by TechnoKom to integrators and software manufacturers only upon signing a Confidentiality Undertaking.

Unauthorized distribution of the AutoGRAPH Hardware Interface Protocol is strictly prohibited.

### Safe Operation and Installation

This section contains important information for effective and safe operation of TKLS fuel level sensors. Please read the information below before using the sensor.

• Sensors with damaged insulation of conductive parts, testing probe and body must not be used.

• Operational conditions of the TKLS such as electrical and environmental characteristics and condition of measured liquid should fit the requirements contained in this User Manual. Otherwise, the manufacturer will not be responsible for sensor safety and functional efficiency.

• All connections should be made when the sensor and external devices to be connected to the sensor are disconnected from the power supply.

### <span id="page-3-0"></span>Introduction

This User Manual applies to the TKLS fuel level sensor (hereafter – TKLS, sensor) produced by TechnoKom Ltd. It contains installation and connection procedures of the TKLS, as well as its function and control.

This Manual is intended for specialists who are aware of the maintenance and installation principles typical for motor vehicles and are proficient in using the electronic and electrical equipment of various vehicles.

To ensure the best performance of the TKLS, it should be installed and set up only by qualified specialists.

The TKLS sensor can operate both as a part of a fuel monitoring system and as a part of a fleet management system. For proper operation of the TKLS sensor, the customer should be aware of the operating principles of these systems as a whole, as well as understanding the functions of its individual components

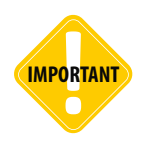

*All information on functions, functional capabilities and other specifications related to TKLS fuel level sensors, as well as all information contained in this User Manual is based on current data (at time of writing) and is deemed to be valid as of the date of publication. TechnoKom reserves the right to modify the information or specifications without prior notice or commitment.*

**VERSION HISTORY**

This table provides a summary of the document revision.

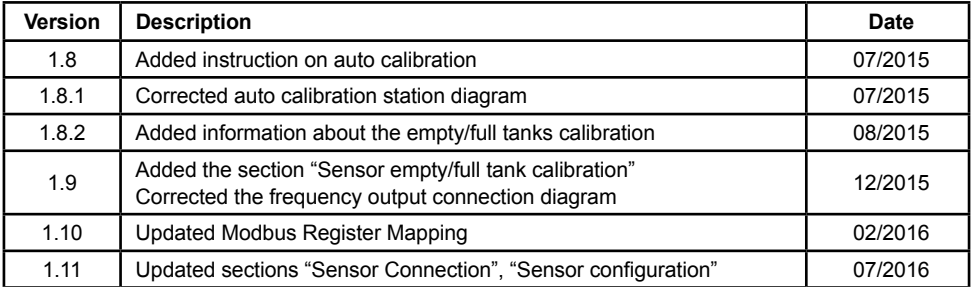

### <span id="page-4-0"></span>Product Overview

The TKLS fuel level sensor is designed to measure fuel level in a vehicle fuel tank and transfer this information to external devices via one of the supported interfaces. The TKLS can be used as a replacement of the factory-fitted standard fuel level sensor or as an additional sensor for fuel level monitoring.

The TKLS supports data transfer via RS-485 bus, in AGHIP, LLS and Modbus protocols, and via frequency output as pulses proportional to measured fuel level, PWM signal or periodic sequence.

In addition to fuel level, the sensor measures ambient temperature and sends the readings to an external device.

Any device equipped with RS-485 which supports data exchange in AGHIP, LLS or Modbus protocols can operate as an external device (for example, a level indicator or a fleet management device).

TKLS fuel level sensors support AGHIP protocol which is communication protocol between AutoGRAPH hardware which enables transmission of additional data, as well as readings of the sensor built-in inclinometer.

Also connected to AutoGRAPH fleet management system, TKLS-L sensor is able to load a new firmware and new configuration from remote server via GPRS.

## <span id="page-5-0"></span>Technical Specification

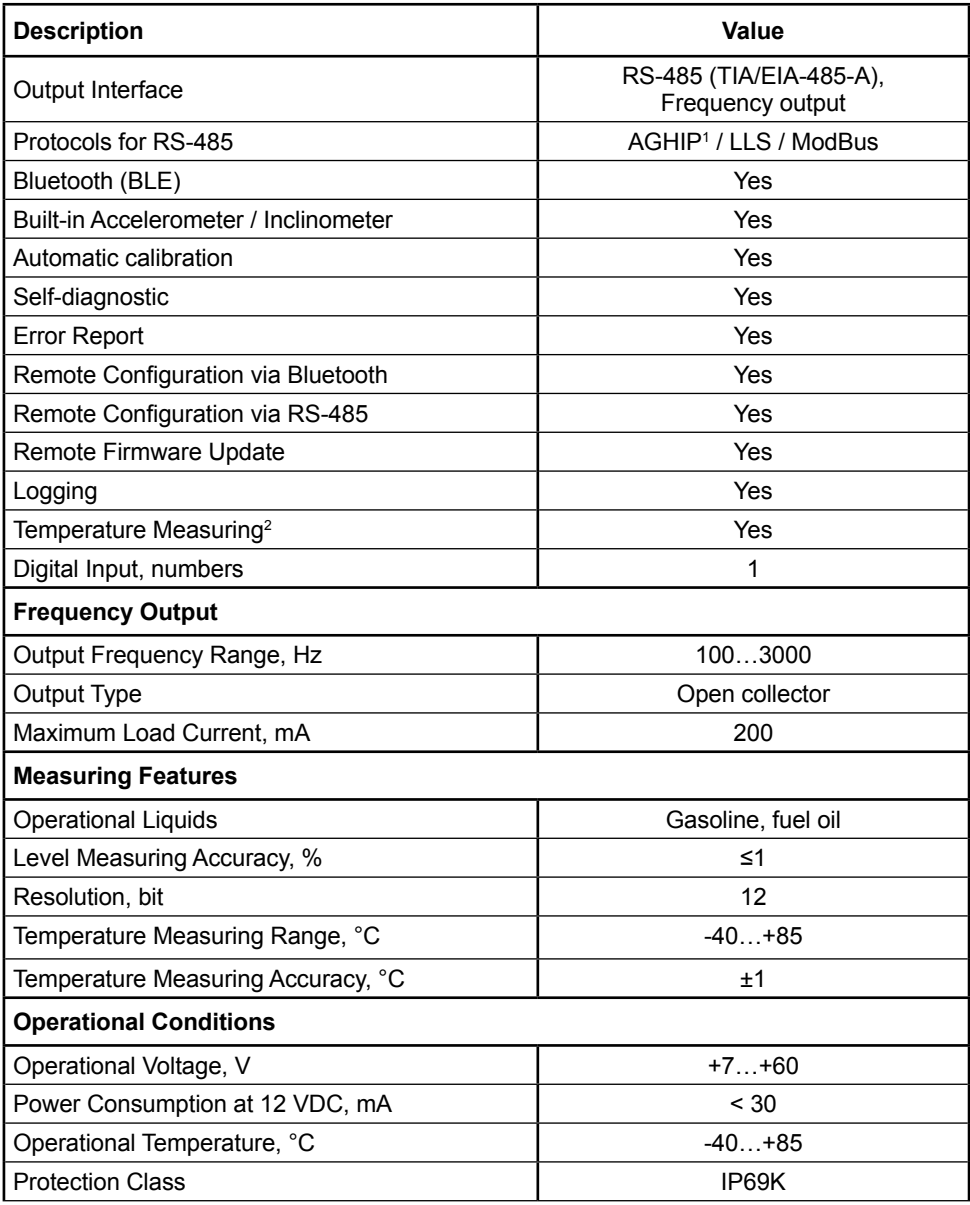

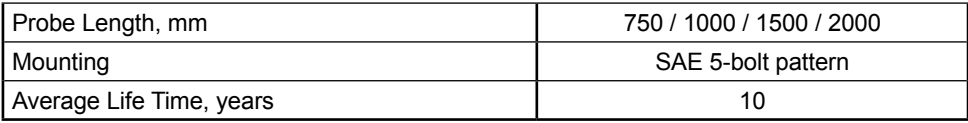

1 The AGHIP protocol is the AutoGRAPH Hardware Interface Protocol used by AutoGRAPH onboard controllers to communicate with TKLS sensors and providing exchange of additional information, e.g. inclinometer readings, error reports and etc. In order to establish the communication between the AutoGRAPH controller and the TKLS sensor in AGHIP protocol, it is sufficient to enable the protocol in the controller as it is enabled in the TKLS by default and does not require any sensor re-configuration. It means that if the device, which the TKLS is connected to, initiates the communication in the AGHIP protocol, the sensor will automatically recognize it even if other protocol is enabled in the sensor.

2 The function is available only for AGHIP and LLS protocols. When the TKLS is connected to the AutoGRAPH on-board controller, the "Wide record" option should be enabled in the controller's settings in order the controller to be able to read temperature readings.

## <span id="page-7-0"></span>Scope of Supply

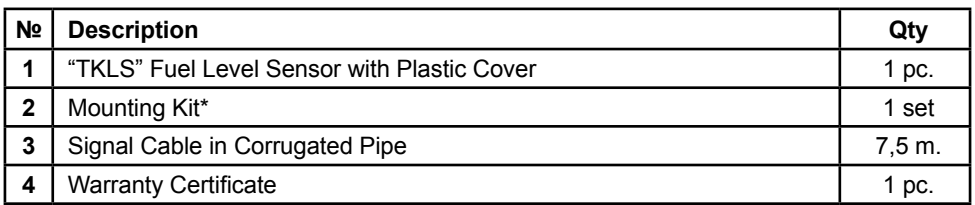

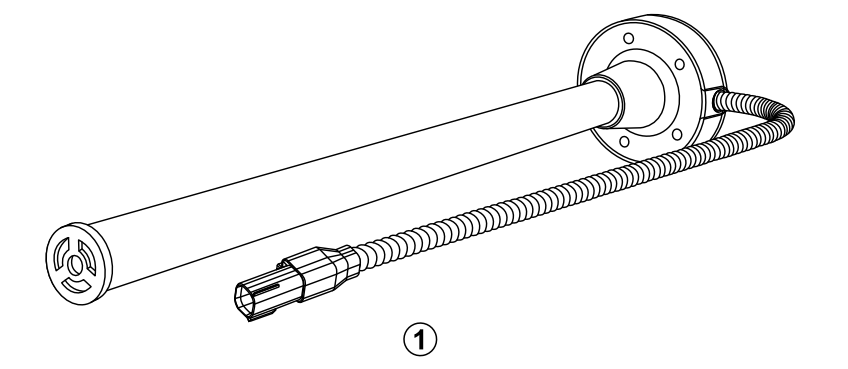

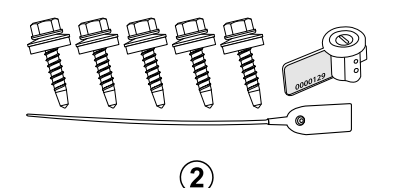

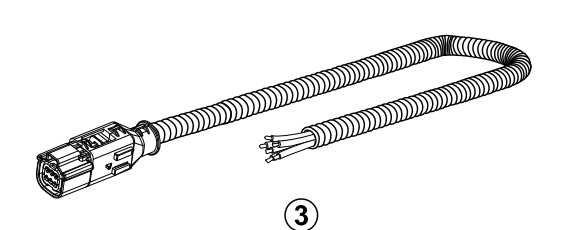

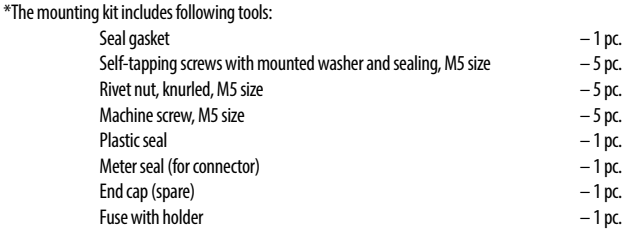

The figure given above shows just an example of the scope of supply which can differ from the real set delivered with the TKLS sensor.

### <span id="page-8-0"></span>Components of Sensor

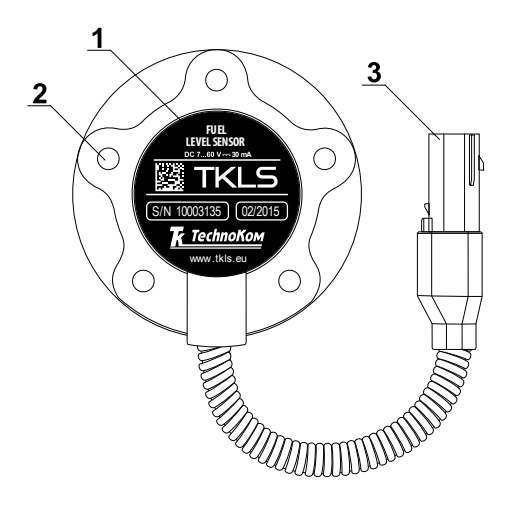

- **1. Product identification1 .**
- **2. Mounting hole (x5).**
- **3. Interface Connector 1 (male).**
- **4. Sensor cover.**
- **5. Seal gasket.**
- **6. Measuring probe.**
- $7.$  **End cap<sup>2</sup>.**
- **8. Sealing hole (x4).**

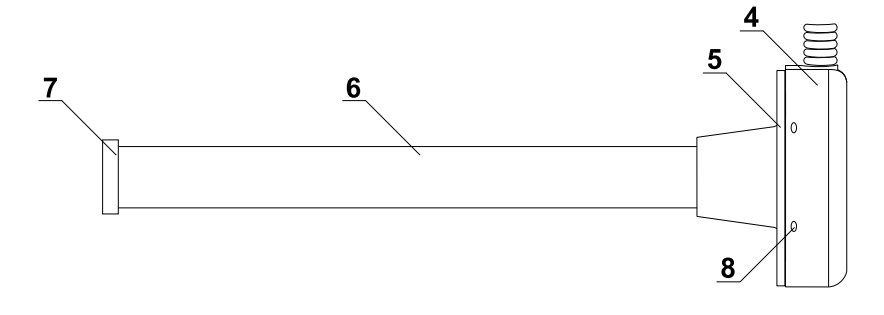

1 Device designation contains trademark and contact details of the manufacturer, device description, serial number and release date of the device. 2 The sensor is supplied with a transport plug, which should be removed before sensor installation.

## <span id="page-9-0"></span>Interface Connectors

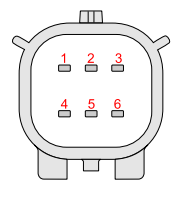

**Interface Connector 1 (male)**

*View from side of pins*

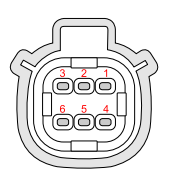

#### **Connector 2 (female)**

*View from side of sockets. This is the connector of the signal cable supplied with the sensor.*

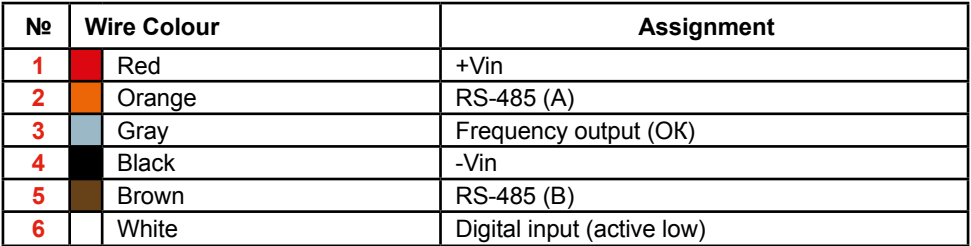

Both connectors are keyed to prevent wrong orientation.

### <span id="page-10-0"></span>Getting started

Before installation it is highly recommended to check the sensor for any mechanical damage.

#### **Select sensor installation area**

• The sensor location depends on the geometric form of the tank and should be chosen in such a way as to provide accurate readings regardless of fuel movement in the tank during vehicle motion.

• Normally, the sensor should be located at the centre of the top of the tank. See figures below:

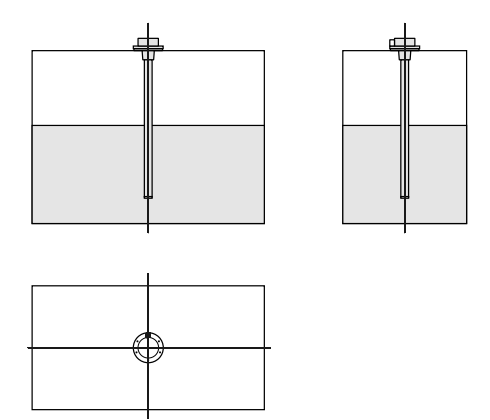

• If it is impossible to install the sensor as shown above, it should be located as close as possible to the recommended area.

• If, due to the geometric features of the tank, one fuel level sensor does not provide the required accuracy of readings, it is recommended that several sensors are installed into the tank. A set of two sensors is commonly used in this way. In this case, the fuel level in the tank amounts to the average readings of the two sensors.

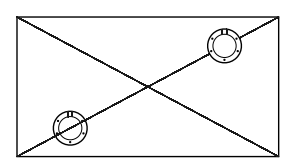

#### **Prepare fuel tank for the sensor installation**

All preparation work must be performed in accordance with the safety requirements specified for the tank:

• Before installation on a petrol tank, it must be completely emptied of petrol and filled with water.

• Before drilling, ensure that there aren't any baffle plates inside in the tank in the proposed sensor installation area within a radius of 20 mm. This can be checked by drilling a small hole (about 3 mm) in the installation area.

- Drill a central hole 35…37 mm diameter using a bimetal boring bit.
- Drill five holes for SAE-5 bolts.
- Install the seal gasket on the sensor, then mount the sensor into the tank.

#### **Cut the sensor length**

• The sensor length can be cut to match the specific fuel tank. To do this, you should follow these steps:

• Measure the tank depth by inserting a ruler in the tank through the central hole that has been prepared for installing the sensor.

• Measure the tank depth on the effective length of the sensor L. It is recommended that the sensor is shorter than the tank depth by 10-30 mm to prevent false reading due to impurities (including water) in the bottom of the tank. The effective length of the sensor should be adjusted depending on the amount of the impurities.

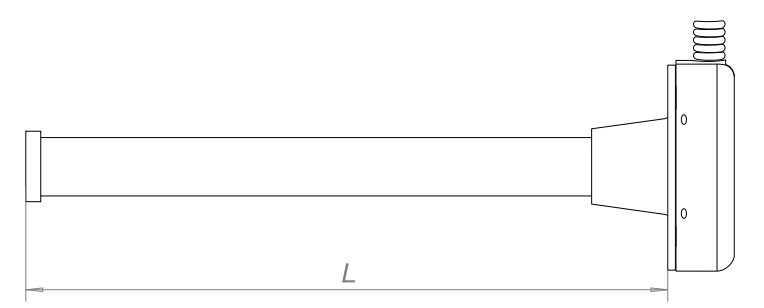

• When cutting the sensor, be sure that the cut is straight and perpendicular to the roll axis of the sensor.

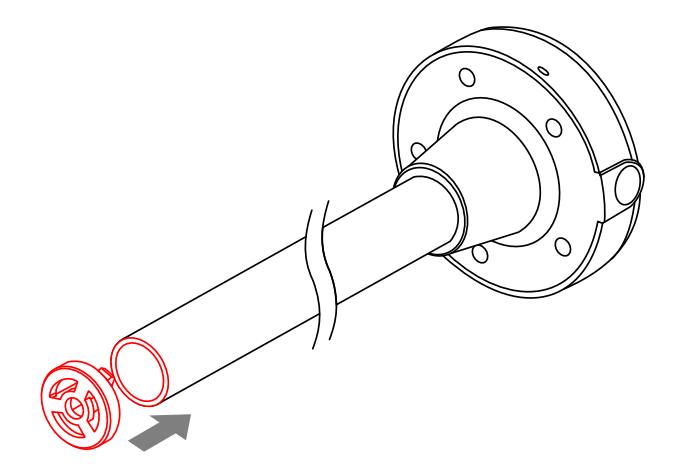

TechnoKom © 2014

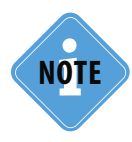

**NOTE** The effective length of the sensor must be at least 150 mm after cutting.

• After cutting, install the supplied end cap on the measuring probe (see figure below). Do not forget to remove the transport plug before the sensor installation.

• After the end cap installation, it is highly recommended to set up the empty and full tanks calibration readings. The calibration can be performed using the TKLS configuration tool.

#### **Calibrate a range of sensor readings**

The empty/full tank calibration is required to set a measuring range of the sensor. It is highly recommended to start with an empty tank calibration and perform it before the sensor first use while the measuring probes have not been inserted in fuel yet. If the sensor is used earlier, it must be removed from fuel tank and the measuring tubes must be cleaned from fuel residues (e.g. let the fuel drain off the tubes for about 15-20 minutes after the sensor removing from fuel tank).

**NOTE i**

*It is not recommended to disconnect the TKLS sensor from the configuration tool during the calibration in order to prevent calibration data loss. If you need to save the calibration data, press the Save settings on the configuration tool button before disconnecting the sensor from PC.* 

#### **To set an empty tank readings:**

• connect the TKLS sensor to the configuration tool following the instruction given in the help file for this software. The sensor readings of empty tank will be displayed on the Settings tab of the configuration tool;

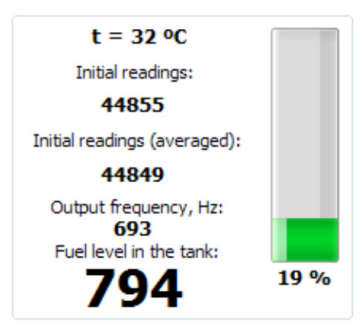

• wait for about 1-2 minutes and apply empty tank readings pressing the button  $\leq$  in the "Empty tank" field. The sensor initial readings will be entered in the "Empty tank" field;

• after setting the empty tank readings, you need to perform the full tank calibration.

#### **To set a full tank readings:**

• connect the TKLS sensor to the configuration tool following the instruction given in the help file for this application.

• if the sensor is calibrated by inserting into a fuel storage, first turn the sensor upside down and pour about 10-20 ml of fuel into the measuring probes through the drain hole, e.g. by means of a syringe, or pour it into the measuring probes from above. Then install the sensor in the storage filled up with fuel;

• if the sensor is calibrated by pouring fuel into the measuring probes, first you need to turn the sensor upside down, block the drain hole, then fill up the measuring probes with fuel;

• the sensor readings will be displayed on the configuration tool:

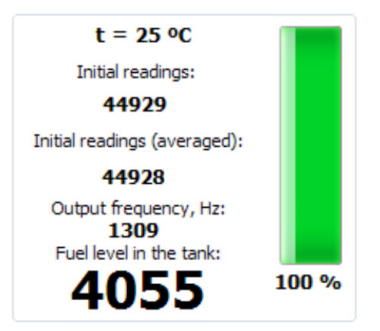

• apply full tank readings pressing the button  $\leq$  in the "Full tank" field. The sensor initial readings will be entered in the "Full tank" field;

#### **Install the sensor in tank**

• Install the seal gasket on the sensor with the wide side of the seal's outer ring facing the sensor (see figure below). When installing the seal, also be sure that the mounting holes of the sensor matches the mounting holes of the seal.

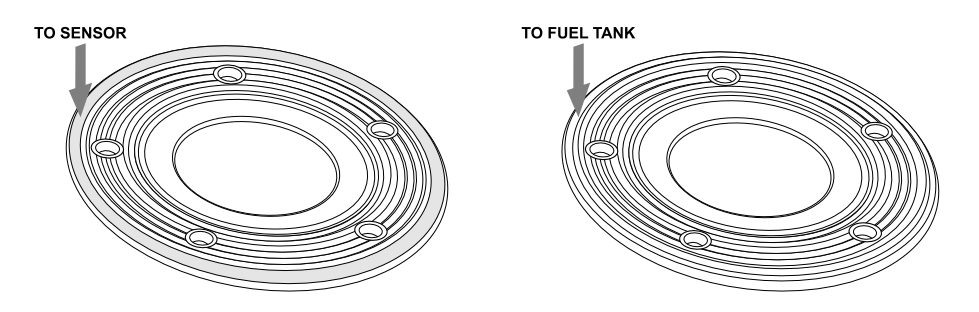

• Install the sensor into the tank and tighten five fastening screws supplied with the sensor.

### <span id="page-14-0"></span>Sensor Connection

This section covers connection procedures of the TKLS fuel level sensor:

- Power supply connection
- RS-485 bus connection
- Frequency output connection

The sensor is supplied with a 7.5m signal cable in a corrugated pipe. The cable is equipped with a female connector (Connector 2) for connecting to the sensor (to Connector 1). Both connectors are keyed, which prevents incorrect orientation.

When making connections, pay careful attention to the safety rules stipulated by the regulations for motor vehicle repair procedures. All connections should be properly isolated and securely connected. If the wire is too short, it can be spliced with a wire of at least 0.5 mm2 cross section (20 AWG or thicker).

The TKLS sensor can be connected to any external unit that supports ModBus or LLS protocols to transfer fuel level readings.

The TKLS sensor is equipped with a frequency output that provides transfer of fuel level values in the form of pulses at a variable frequency. The sensor is also capable of measuring ambient temperature.

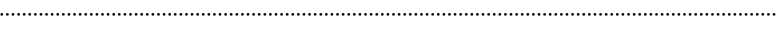

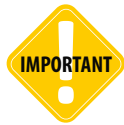

**IMPORTANT** *All connections should be performed when the sensor and all external devices be connected to the sensor are disconnected from the power supply.*

## <span id="page-15-0"></span>Power Supply Connection

When making the power connection, pay careful attention to the safety rules stipulated by the regulations for motor vehicle repair procedures.

The sensor is supplied with a fuse intended to provide short circuit protection of the power supply. The fuse holder is installed on a wire ring, which should be cut before operation. The power supply input of the sensor is rated for a voltage of 7-60 V.

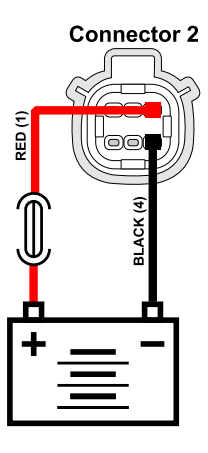

#### **To connect the power to the sensor you should follow these steps:**

• Connect "+Vin" wire of the signal cable to "+Vin" line of vehicle power system and connect "-Vin" wire to "-Vin" line of the vehicle power system.

• Connect the fuse supplied with the sensor to the "+Vin" line. The fuse should be placed as close as possible to the point where the TKLS is connected to vehicle power system.

• Connect Connector 2 of the signal cable to the male Connector 1.

### <span id="page-16-0"></span>RS-485 (TIA/EIA-485-A) Bus Connection

The TKLS sensor is equipped with an RS-485 (TIA/EIA-485-A) bus, which allows the sensor to transfer collected data to an external unit equipped with RS-485.

The TKLS supports following data transmission protocols: AGHIP, LLS and ModBus. The data transfer protocol can be selected using the configuration program.

The TKLS sensor is able to transfer fuel level readings in liters, ADC stages or percent of full tank via RS-485. To send fuel level readings in liters and %, the volume calibration table must be recorded in the TKLS. This option, as well as the protocol, can be configured in the configuration tool.

#### **TKLS sensor can be connected to following devices via RS-485 bus:**

• AutoGRAPH on-board vehicle tracking device. Communication can be provided in AGHIP, LLS and Modbus protocols. When connecting to AutoGRAPH device equipped with two RS-485 buses, TKLS-L must be connected to RS-485-1;

• any third-party device equipped with RS-485 bus and supporting LLS or Modbus protocol.

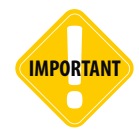

*When connecting TKLS-L to RS-485 bus of an external device, be careful not to cross the "A" and "B" wires, otherwise correct operation of the sensor is not guaranteed. Also ensure that TKLS-L sensor and all external devices to be connected to the RS-485 bus are disconnected from the power supply.* 

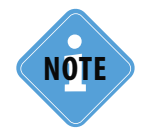

**NOTE** *Ihe AGHIP format (AutoGRAPH Hardware Interface Protocol) is intended for communication with AutoGRAPH on-board controllers and provides transmissions of additional information.*

### <span id="page-17-0"></span>Frequency Output Connection

TKLS sensor is equipped with one frequency output, which is open-collector. The frequency of the output signal is proportional to the fuel level in the tank.

The output frequency range varies from 100 Hz to 3000 Hz. Maximum load current should not exceed 200 mA.

#### **Internal diagram of frequency output:**

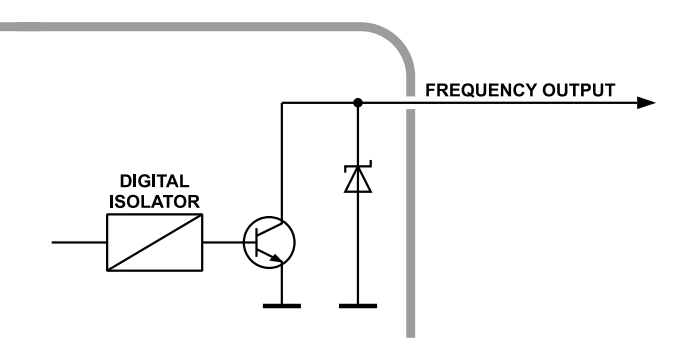

#### **The frequency output is intended for connection:**

• to the digital input of the AutoGRAPH on-board vehicle tracking device, which can acquire the reading in frequency form;

• to digital input of a third-party device supporting frequency measuring within the range of frequency signal provided by TKLS sensor.

When connection to the AutoGRAPH controller, the sensor must be connected to one of the active low digital inputs of the controller (inputs 1-4).Before connecting to the TKLS-L, the input of the AutoGRAPH must be switched to Frequency Mode.

The configuration of third-party device must be performed according to the instructions given in the User Manual of that device.

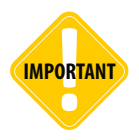

**IMPORTANT** *When connection to the AutoGRAPH controller, the sensor must be connected to one of the active low digital inputs of the controller (inputs 1-4).*

## <span id="page-18-0"></span>Auto calibration

TKLS sensors with firmware of version TKLS-1.37 and higher support automatic calibration.

During the automatic calibration fuel is transferred from storage tank to fuel tank with the calibrated sensor. The transferred fuel volume is measured by a flowmeter which output is connected to digital input of the TKLS sensor. At each calibration step, when the required fuel volume has been transferred in the tank, the sensor waits until the fuel fluctuations in the tanks stop and takes measurements with the specified timeout. If difference between adjacent readings does not exceed the acceptable deviation, the last reading is added in the calibration table – in the form of ADC stages and frequency, along with actual fuel level in the tank, calculated using the flowmeter readings.

The TKLS sensor is connected to a PC via USB-RS485 Converter produced by TechnoKom. For more detailed information see section "Sensor configuration" of this User Manual.

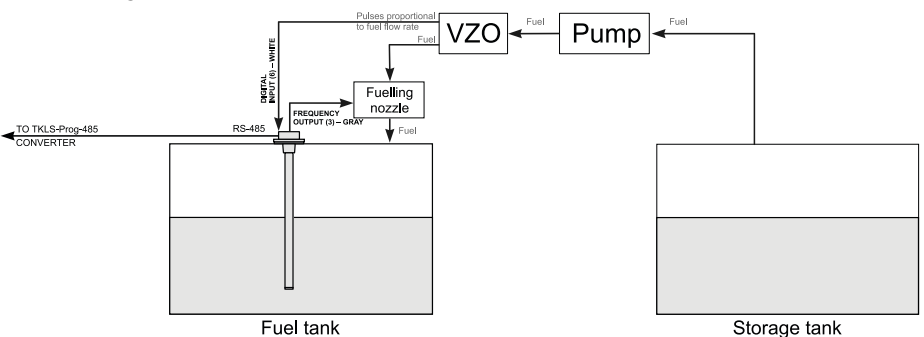

#### **Structural diagram of auto calibration station:**

**Described below is the instruction on the TKLS sensor auto calibration procedure:** 

- Connect the sensor which is being calibrated to the TKLS configuration tool;
- Go to the "Settings" tab and set the sensor frequency output to the Auto calibration mode (Fig.1);

| File<br>Язык/Language                   | Help                                |                  |                                  |                        |  |  |
|-----------------------------------------|-------------------------------------|------------------|----------------------------------|------------------------|--|--|
| Port:<br><b>COM20</b>                   | <b>Baudrate:</b>                    | Auto             |                                  | Search for sensors     |  |  |
| Address: 10                             | 10000424                            |                  | <b>TKLS-01.37:</b>               | <b>No error</b>        |  |  |
| <b>Settings</b>                         | Calibration Logging Firmware update |                  | Auto calibration                 |                        |  |  |
| Network address:                        | 10<br>LLS                           |                  | $t = 34$ oc<br>Initial readings: |                        |  |  |
| Protocol:                               |                                     |                  |                                  |                        |  |  |
| RS485 haudrate:                         | 115200                              |                  |                                  | 44880                  |  |  |
| Full tank:                              | 65000<br>k                          |                  | Initial readings (averaged):     |                        |  |  |
| Empty tank:                             | 40000                               | k.               |                                  | 44865                  |  |  |
| Averaging method:                       | Moving average                      |                  | Output frequency, Hz:<br>694     |                        |  |  |
| 49<br>Averaging interval: (s)           |                                     |                  | Fuel level in the tank:<br>19 %  |                        |  |  |
| Readings format:<br>Volume in liters    |                                     |                  | 796                              |                        |  |  |
| Settings protection<br>nassword:        | 11111111                            | Gen.             |                                  | Calibrate inclinometer |  |  |
| Output readings range:                  | $0 - 4095$                          |                  | Password reset                   |                        |  |  |
| T Enable Bluetooth                      |                                     |                  |                                  | <b>Generate HASH</b>   |  |  |
| Frequency output<br>Output signal type: | Auto calibratio -                   |                  |                                  |                        |  |  |
| Full tank frequency (Hz):<br>1500       |                                     |                  | Reset password                   |                        |  |  |
| Empty tank frequency (Hz):              | 500                                 |                  |                                  |                        |  |  |
| Read settings                           |                                     | Generate command |                                  | Save settings          |  |  |

Fig.1. Frequency output configuration for auto calibration mode.

• Then select Menu File – Settings... in the configuration tool:

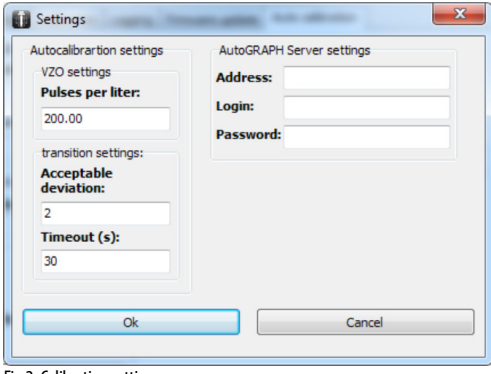

Fig.2. Calibration settings.

• In the Settings menu (Fig.2), set up the flowmeter parameters – a number of pulses accounted for 1 litre of fuel. This characteristic is given in technical documentation on the flowmeter;

- Also set up acceptable deviation and timeout between sensor adjacent readings;
- Then apply settings by pressing OK button and go to the Auto calibration tab;

• Before starting the calibration, specify the fuel tank volume in the "Tank volume (l)" field (Fig.3). Also specify a number of calibration points in the "Number of points" field. Maximum value is 50;

• Then specify the storage tank volume in litres (Fig.3):

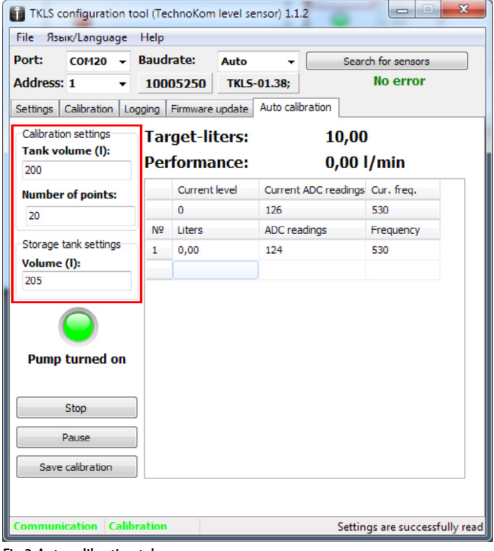

Fig.3.Auto calibration tab.

• To start auto calibration, press the Start calibration tab. The pump will start fuel transition from the storage tank into the fuel tank. The current state of the pump is displayed on the Auto calibration tab – Pump is turned off, Pump is turned on. If the calibration has not started, check the frequency output mode and ensure that the Auto calibration mode is selected on the Settings tab (see Fig.1);

• While calibration, calculated calibration points are added in the calibration table on the Auto calibration tab. Current readings of the TKLS sensor are displayed at the top of the table – current fuel level in liters, appropriate sensor readings in the form of ADC stages and frequency;

- The target-liters display fuel level achieving which starts next step of calibration;
- The performance displays fuel volume transferred by the pump per a minute;

• When the calibration is on, the status "Calibration" is displayed on the status bar (at the bottom of the window);

• To pause the calibration, press the Pause button. To cancel the calibration, press the Stop button (displayed instead of the Calibration button when the calibration is on);

• As all calibration points have been calculated, the calibration finishes (Fig.4). After that the calibration table can be saved in an external file by pressing the Save calibration button. The calibration table is saved in text file in the \Tare folder located in root directory of the configuration tool.

| Port:<br><b>COM20</b>                       |                          | <b>Baudrate:</b><br>Auto |                         |                                 | Search for sensors |                 |
|---------------------------------------------|--------------------------|--------------------------|-------------------------|---------------------------------|--------------------|-----------------|
| Address: 1                                  |                          | 10005250                 |                         | <b>TKLS-01.38:</b>              |                    | <b>No error</b> |
| Settings                                    | Calibration              |                          | Logging Firmware update | Auto calibration                |                    |                 |
| Calibration settings                        |                          |                          | <b>Target-liters:</b>   |                                 | 150,00             |                 |
| Tank volume (I):<br>200                     |                          | <b>Performance:</b>      |                         |                                 | 45,00 l/min        |                 |
|                                             | <b>Number of points:</b> |                          | Current level           | Current ADC readings Cur. freq. |                    |                 |
| 20                                          |                          |                          | 146.76                  | 796                             |                    | 694             |
| Storage tank settings<br>Volume (I):<br>205 | N <sub>2</sub>           | Liters                   | <b>ADC</b> readings     |                                 | Frequency          |                 |
|                                             | 6                        | 50,00                    | 800                     |                                 | 695                |                 |
|                                             | 7                        | 60,00                    | 800                     |                                 | 695                |                 |
|                                             | 8                        | 70.00                    | 799                     |                                 | 695                |                 |
|                                             | 9                        | 80.00                    | 797                     |                                 |                    |                 |
|                                             |                          | 10                       | 90,00                   | 798                             |                    |                 |
| <b>Pump turned off</b>                      | 11                       | 100,00                   | 796                     |                                 | 694                |                 |
|                                             | 12                       | 110.00                   | 797                     |                                 | 694                |                 |
|                                             | 13                       | 120.00                   | 797                     |                                 | 694                |                 |
|                                             | Stop                     | 14                       | 130,00                  | 798                             |                    | 694             |
|                                             | Pause                    | 15                       | 140,00                  | 797                             |                    | 694             |
|                                             | Save calibration         |                          |                         |                                 |                    |                 |

Fig.4.Calibration finished.

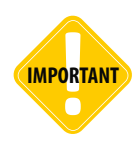

*Calculated calibration table is stored in the sensor memory till the sensor power restart. That's way it is not recommended to restart the sensor after finishing the calibration till the calibration data will be read from the sensor.* 

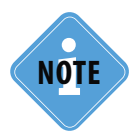

*The calibration is totally managed by the TKLS sensor. It means that after starting the calibration the configuration tool can be closed and opened to read complete calibration data after finishing the calibration.* 

### <span id="page-21-0"></span>Error Codes

The TKLS sensor has an embedded self-diagnostic procedure that provides detection of errors during sensor operation.

The error code is transferred via RS-485 bus in AGHIP and LLS protocols. The code is recorded in the controller as a temperature record.

#### **Error Code Description**

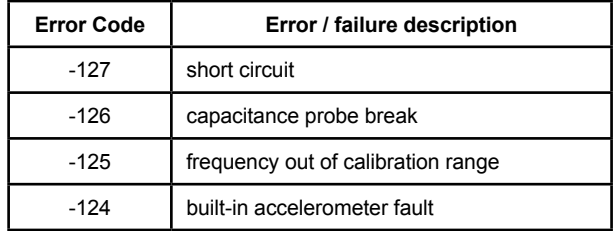

Diagnostic operation can be performed using the "TKLS configuration tool". If an error is occurred, this will be shown in the program window.

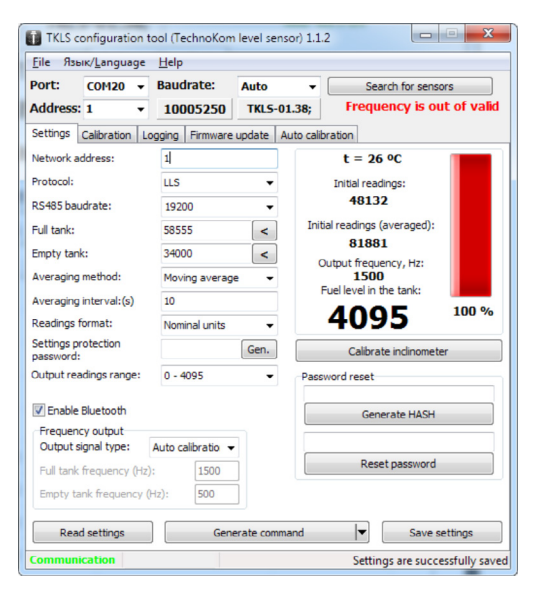

Fig.5.Sensor diagnostics.

## <span id="page-22-0"></span>Sensor Configuration

The TKLS can be set up in the following ways:

- using the TKLS Configuration Tool;
- remotely via Bluetooth;
- remotely via RS-485;

To set up the sensor using the Configuration Tool, it is necessary to connect the device to a PC or a laptop. For correct operation, the sensor drivers should be installed before connection. If the device drivers have not been installed, follow the steps in the "Installing the Drivers" section.

To connect the sensor to a PC, use "TKLS-Prog-485" USB-RS485 converter (see fig.5). sensor.

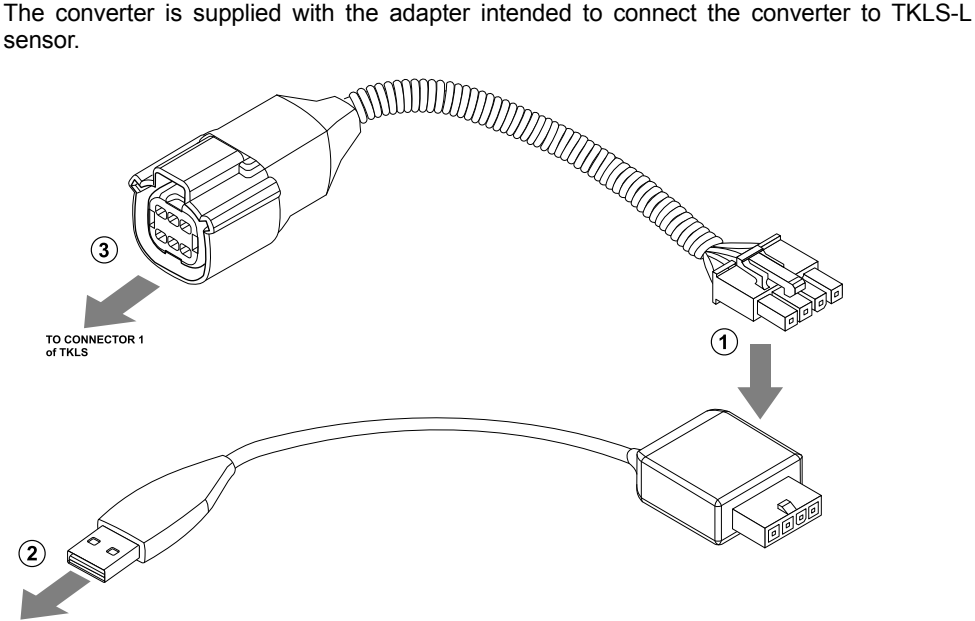

**TO PERSONAL** 

#### **To connect the sensor to a PC follow the steps:**

- disconnect the sensor from power supply;
- connect the 4-pin connector of TKLS-Prog-485 converter to the 4-pin connector of the adaptor (see fig.1, step 1);
- connect the USB cable to the PC (fig.1, step 2);
- connect free end of the adaptor (Molex connector) to TKLS sensor (fig.1, step 3);

• if the sensor drivers have been installed previously, connected device will be automatically recognized by the system.

Fig.6. – Connection to a PC.

<span id="page-23-0"></span>The TKLS Configuration Tool provides configuration of the sensor via RS-485 bus and support transmission of settings remotely via server. Remote configuration is loaded in TKLS via AutoGRAPH fleet management device which the sensor is connected to.

Also the sensor supports remote configuration via Bluetooth.

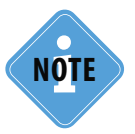

*For more information on the TKLS Configuration Tool see "TKLS Configuration Tool" help file.* **NOTE i**

### Driver Installation

This section covers an installation procedure of the TKLS driver. For proper operation the AGUSB Driver must be installed before the sensor connection to a PC. This driver can be downloaded for free from the official website of TechnoKom. The AGUSB Driver is compatible with MS Windows 7, 8, Server 2003, Server 2008 (x86 и x64).

#### **To install the driver:**

- Connect the sensor to a PC.
- The system will automatically search for a new equipment.

• If the Internet connection is available, the TKLS driver will be automatically downloaded from Windows Update server and installed. If the Internet connection is not available, continue with the procedure outlined below.

• Download the archived drivers folder from the official website of TechnoKom and extract files to a temporary directory on a hard driver.

• Launch the driver update wizard and select "Browse my computer for driver software" to search for the drivers manually.

• Install the driver. When the drivers is installed the system will automatically identify connected device. The sensor is ready to operate with configuration and troubleshooting applications.

## <span id="page-24-0"></span>Modbus Register Mapping

The TKLS is capable of communication via the RS-485 serial bus in the Modbus/RTU protocol. The TKLS supports the Modbus function 03 – Read Holding Registers.

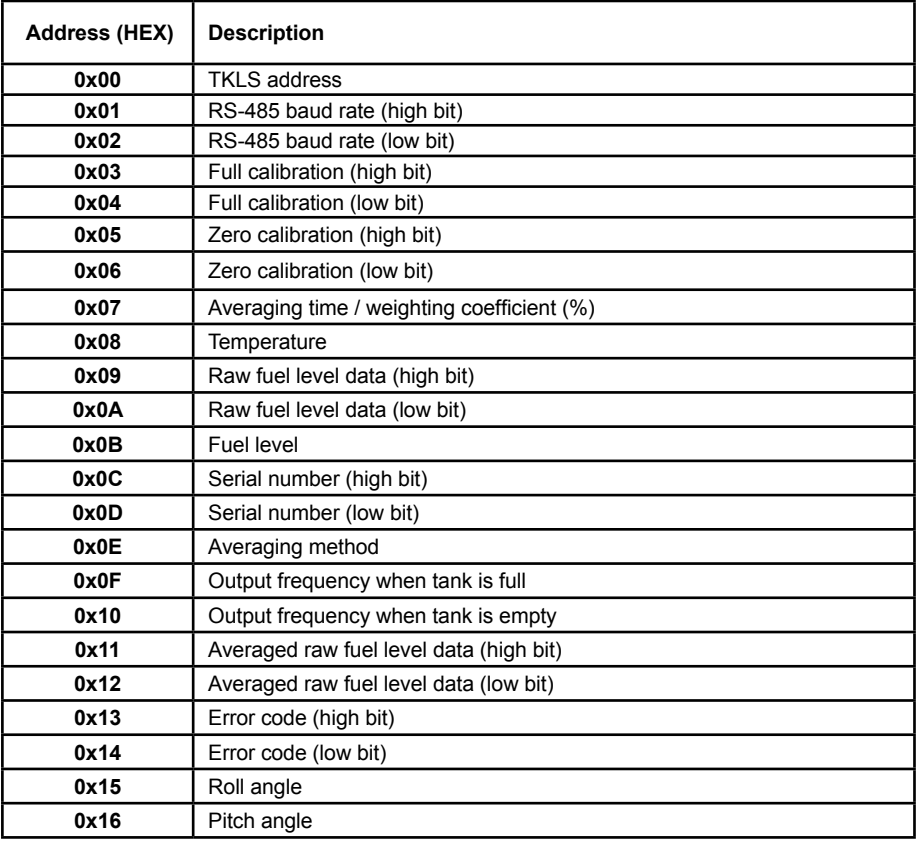

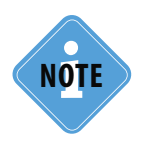

**Reading of Modbus Holding Registers is supported by the firmware of revision TKLS-1.32.** 

# <span id="page-25-0"></span>Appendix

**APPENDIX 1: SAE-5 MOUNTING.**

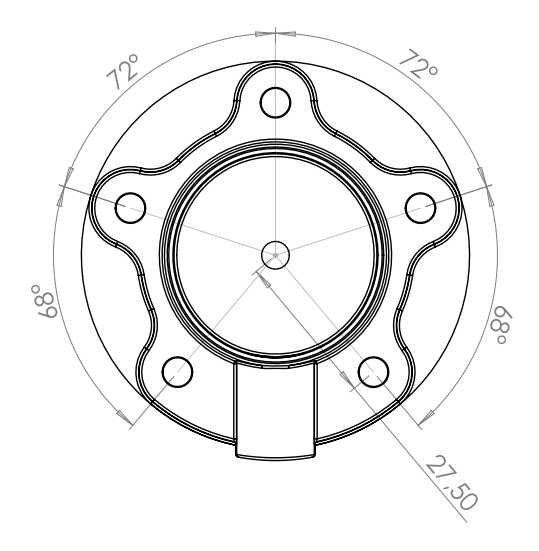

**APPENDIX 2: BUILD-IN ACCELEROMETER AXES ORIENTATION.**

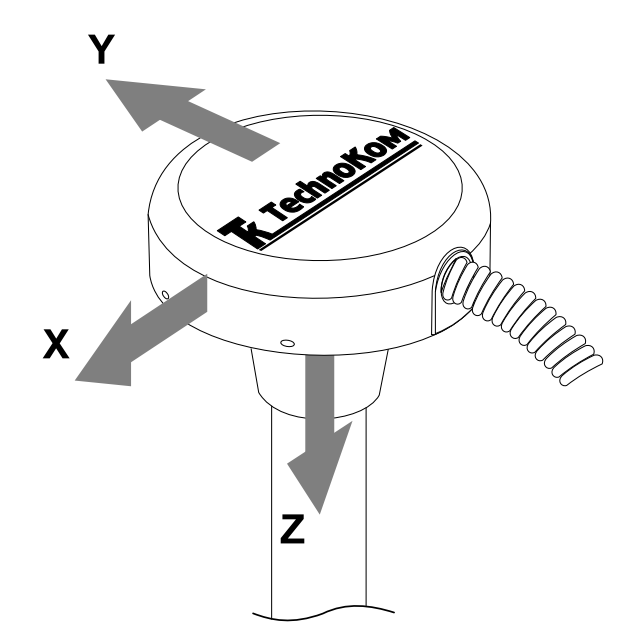

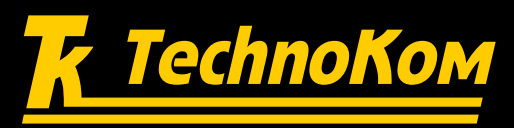

#### FUEL LEVEL SENSORS

#### TechnoKom ltd.

Copyright © Chelyabinsk, 2016 All Rights Reserved.

www.tk-nav.com info@tk-nav.com